# Microsoft® Word 2013 **Quick Reference Card**

# **The Word 2013 Screen Keyboard Shortcuts Keyboard Shortcuts**

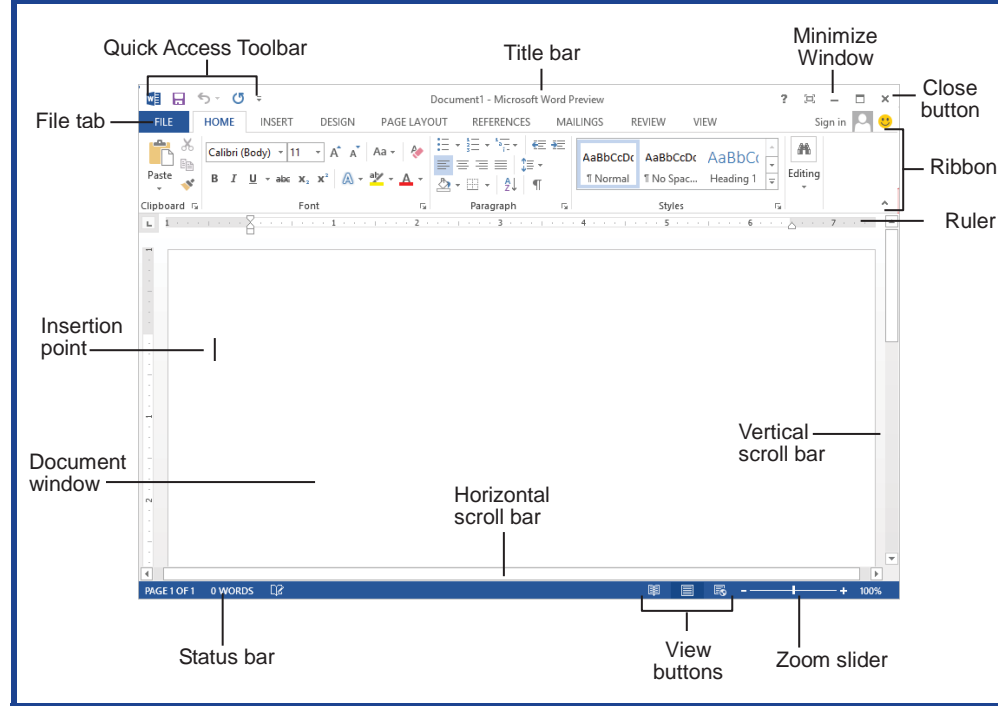

## **The Fundamentals**

 $\left( \leftarrow$ 

Info

New Open Save Save As

Print Share Export Close

Account Options

- **•** The File tab menu and Backstage view contain commands for working with a program's files, such as Open, Save, Close, New, and Print.
	- **To Create a New Document: Click the File tab**, select **New**, select a template and click the **Create button**. Or, press **<Ctrl>** + **<N>**. **• To Open a Document: Click the File** 
		- **tab** and select **Open**, or press **<Ctrl>** + **<O>**.
		- **To Save a Document: Click the Save button** on the Quick Access Toolbar, or press **<Ctrl>** + **<S>**.
		- x **To Save a Document with a Different Name**: Click the **File tab**, select **Save As** and enter a new name for the document.
		- x **To Preview a Document**: Click the **File tab** and select **Print**, or press **<Ctrl>** + **<P>**.
		- x **To Print a Document**: Click the **File tab** and select **Print**, or press **<Ctrl>** + **<P>**.
		- x **To View Advanced Printing Options**: Click the **File tab** and select **Print**. Select from the options under Settings.
		- x **To Undo**: Click the **Undo button** on the Quick Access Toolbar, or press **<Ctrl>** + **<Z>**.
- x **To Move Text with the Mouse**: Highlight the text you want to move, drag the text to a new location, and release the mouse button.
- x **To Replace Text**: Click the **Replace button** in the Editing group on the Home tab. Or, press **<Ctrl>** + **<H>**.
- To Close a Document: Click the  $\vert x \vert$ **Close button**, or press **<Ctrl>** + **<W>**.
- x **To Correct a Spelling Error**: Right-click the error and select a correction from the contextual menu. Or, press **<F7>** to run the Spell Checker.
- **To Use the Thesaurus: Right-click the** word you want to look up and select **Synonyms** from the contextual menu. Select a word or select **Thesaurus** to search the Thesaurus.
- **To Minimize the Ribbon: Click the Minimize Ribbon button** on the Ribbon. Or, press **<Ctrl>** + **<F1>**. Or, double-click a tab. Or, right-click a tab and select **Unpin the Ribbon** from the contextual menu.
- **To Change Program Settings: Click the File** tab and click the **Options button**.
- x **To Get Help**: Press **<F1>** to open the Help window. Type your question and press **<Enter>**.

# **Custom Guide** Online Learning

**Free Cheat Sheets!** 

Visit: cheatsheet.customguide.com

#### **General**

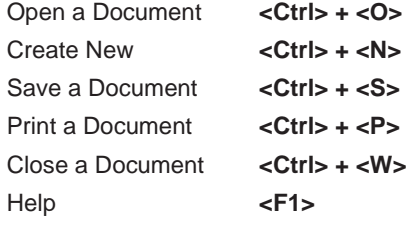

### **Navigation:**

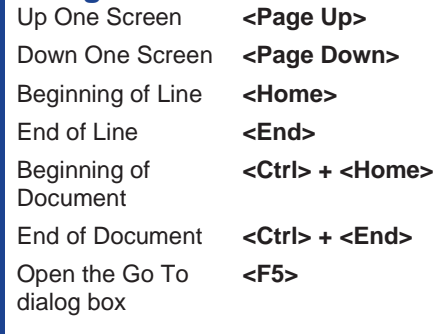

## **Editing**

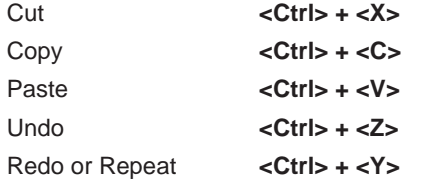

#### **Formatting**

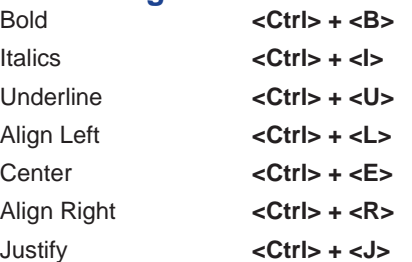

#### **Text Selection**

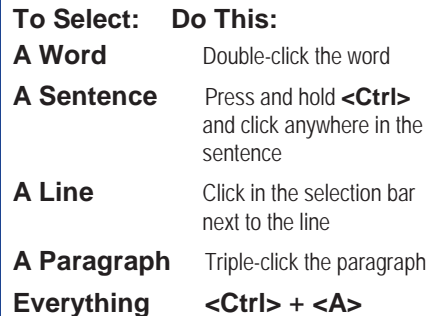

**Custom Guide** Interactive Online Learning

© 2013 CustomGuide

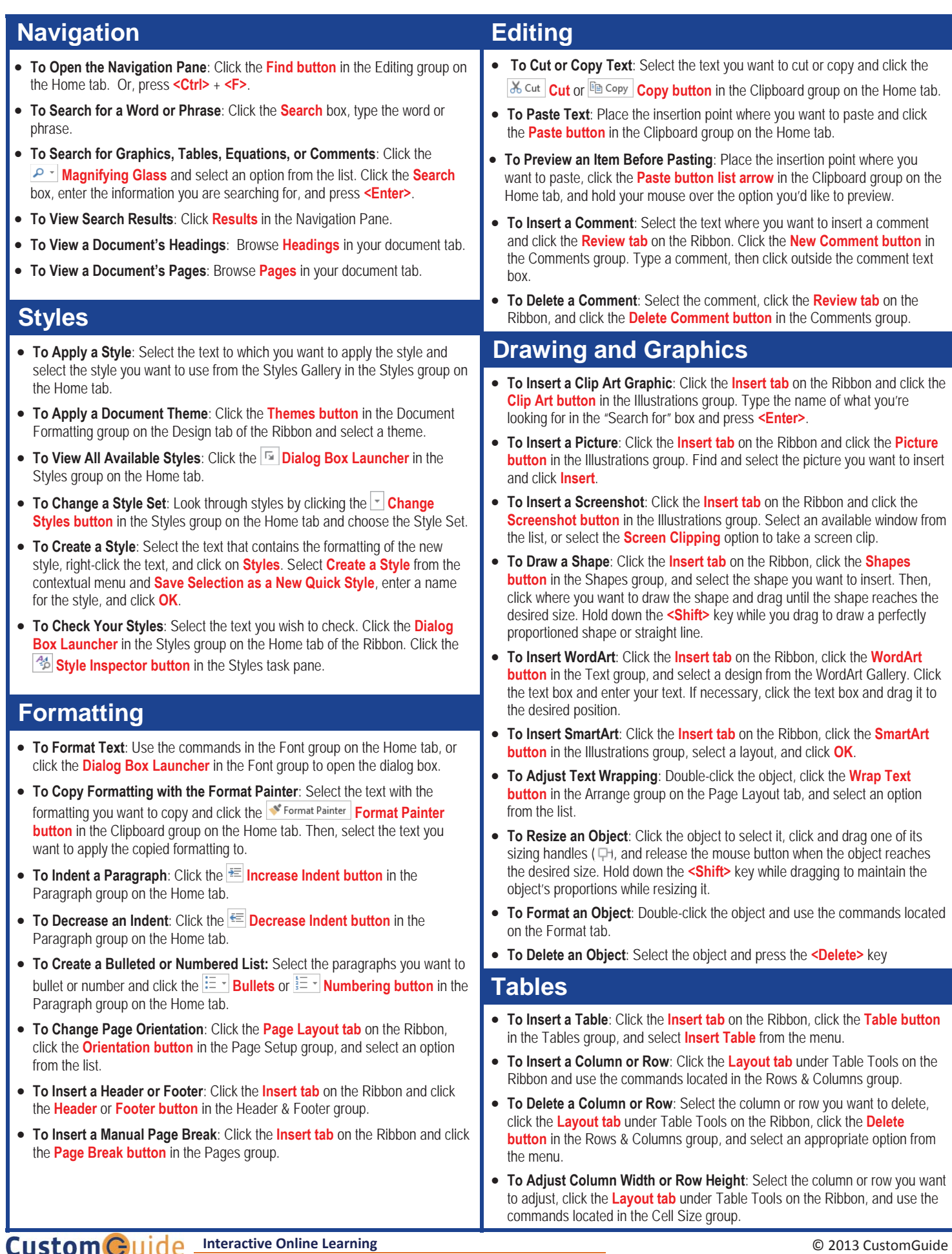

.... Online Learning <br>
Gourseware <br>
Schills Assessments<br>
Online Learning <br>
Schills Assessments